# AGRONetBIZ Section 15: Payroll – File Upload

## **15.1 Single User – Execute Transaction**

1. Login to AGRONetBIZ website as below.

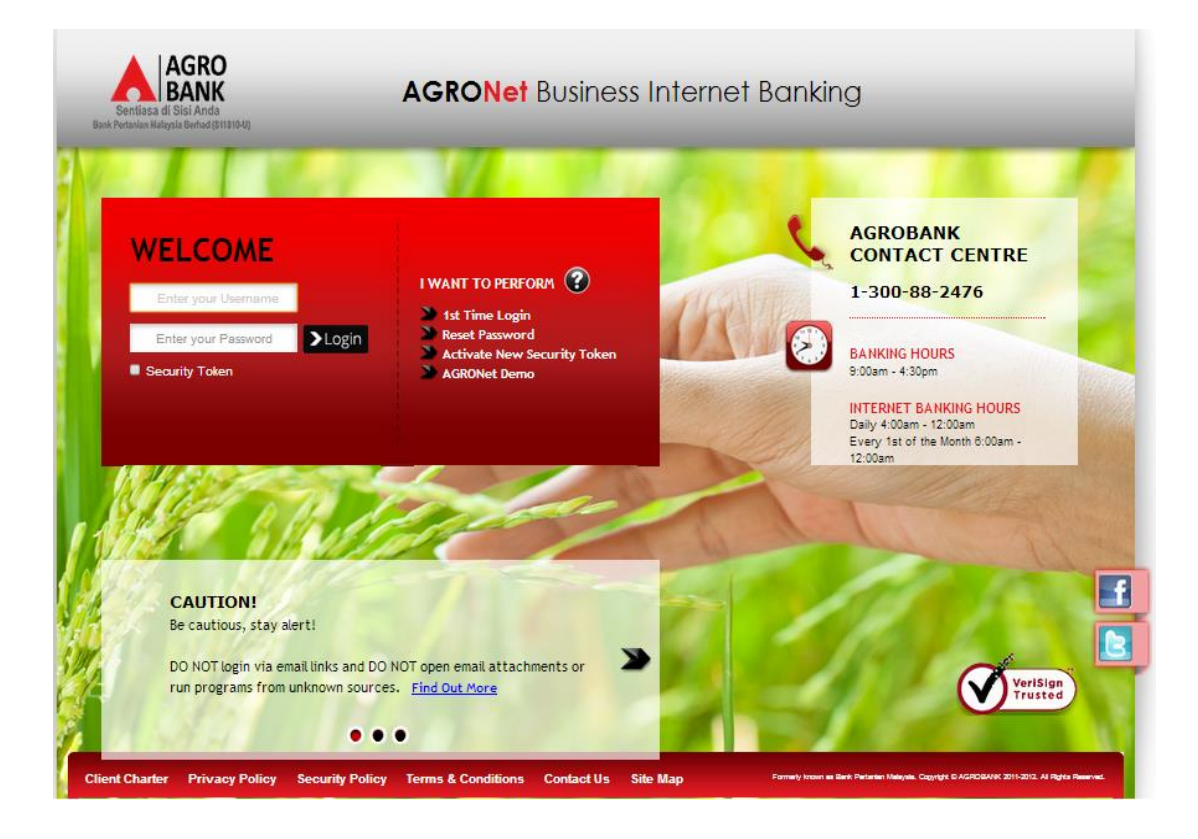

- 2. Click "Payroll" and choose "File Upload".
- 3. For Step 1/3; select "File Type", click "Choose file" and click "Next" to upload file as below.

## Payroll - File Upload

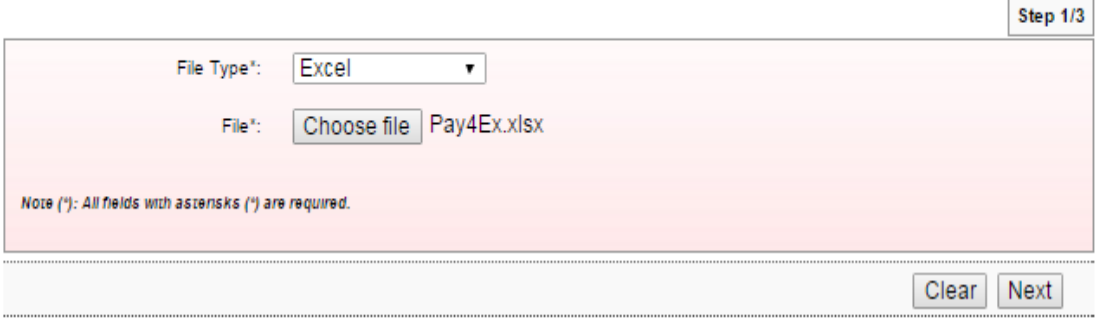

- 4. For step 2/3; complete as requested below.
	- i) Job Type (Single Debit Account display single debiting at Transaction History; Multiple Debit Account – display multiple debiting at Transaction History)
	- ii) From Account (account to debit).
	- iii) Total Number of Transaction (Number of transaction created in the file uploaded).
	- iv) Total Amount (Total amount in the file uploaded).
	- v) Crediting date
	- vi) Remarks (optional to key in)
	- vii) Key in Security Token PIN
	- viii) Click Confirm

#### Payroll - File Upload

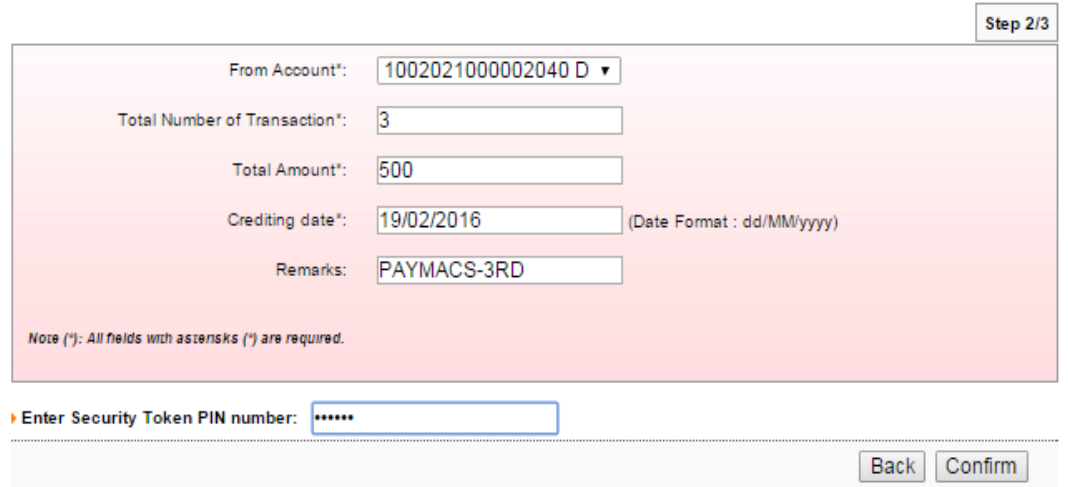

5. The system shows transaction is "Accepted" at step 3/3. Click "Print Receipt" to print transaction receipt or click "Upload Another File" to do another file upload.

# Payroll - File Upload

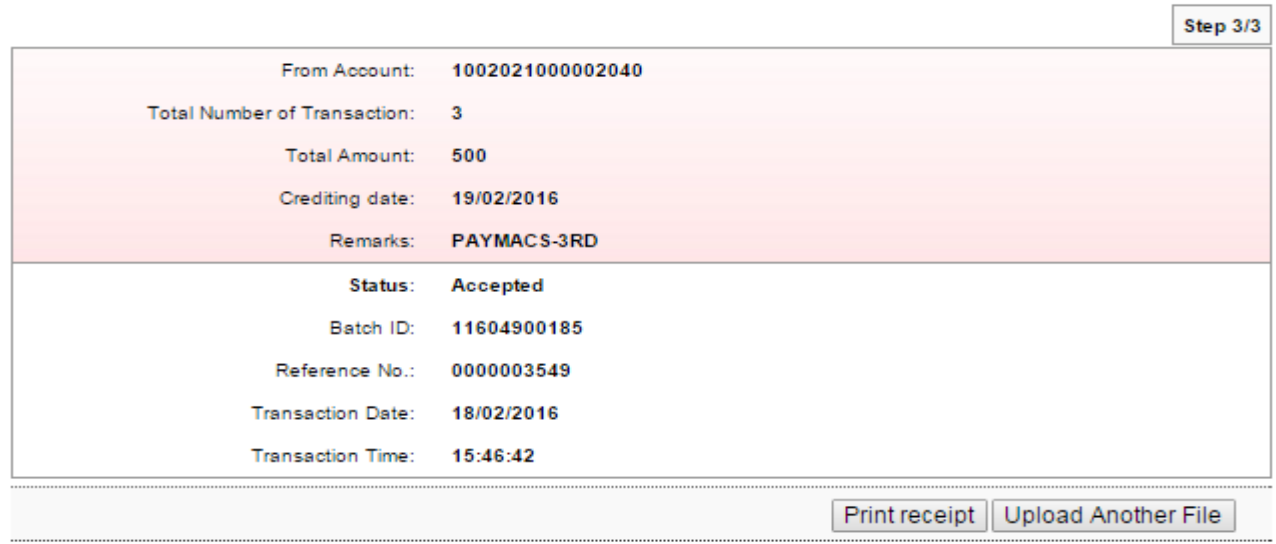

## **15.2 Initiator – Initiate Transaction**

1. Login to AGRONetBIZ website as below.

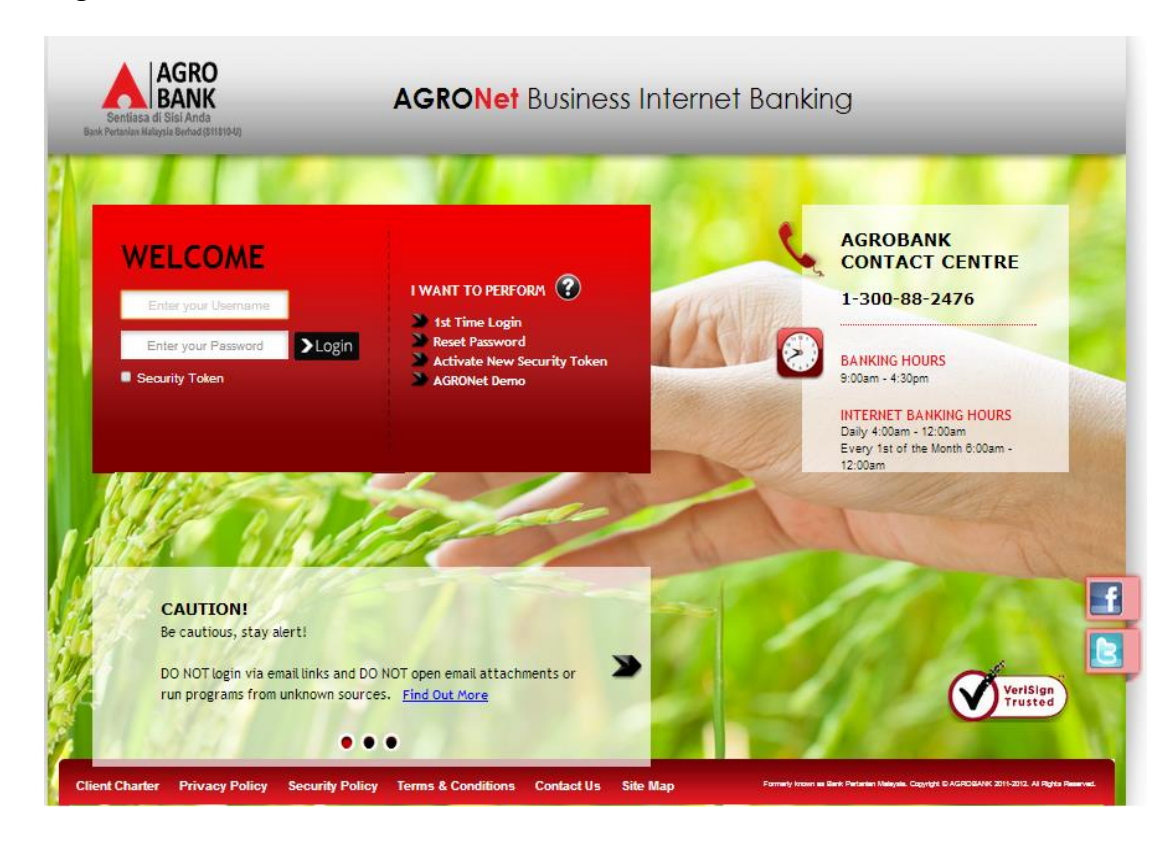

- 2. Click "Payroll" and choose "File Upload".
- 3. For Step 1/3; select "File Type", click "Choose file" and click "Next" to upload file as below.

Payroll - File Upload

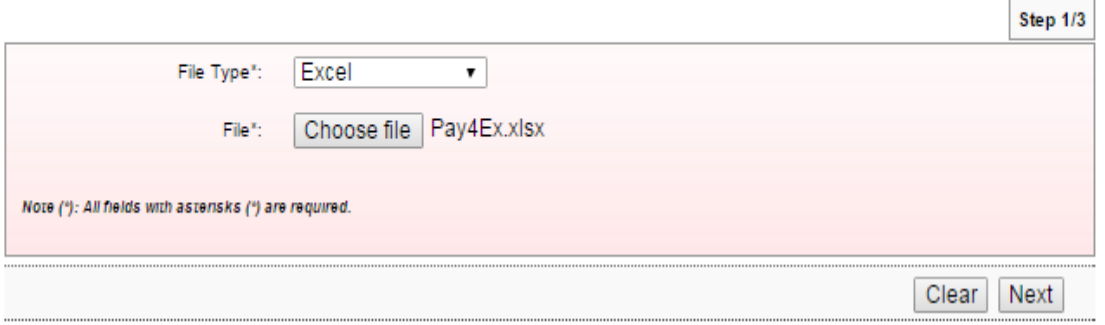

- 4. For step 2/3, complete as requested below.
	- i) Job Type (Single Debit Account display single debiting at Transaction History; Multiple Debit Account – display multiple debiting at Transaction History)
	- ii) From Account (account to debit).
	- iii) Total Number of Transaction (Number of transaction created in the file uploaded).
	- iv) Total Amount (Total amount in the file uploaded).
	- v) Crediting date
	- vi) Remarks (optional to key in)
	- vii) Click Confirm

Payroll - File Upload

## Payroll - File Upload

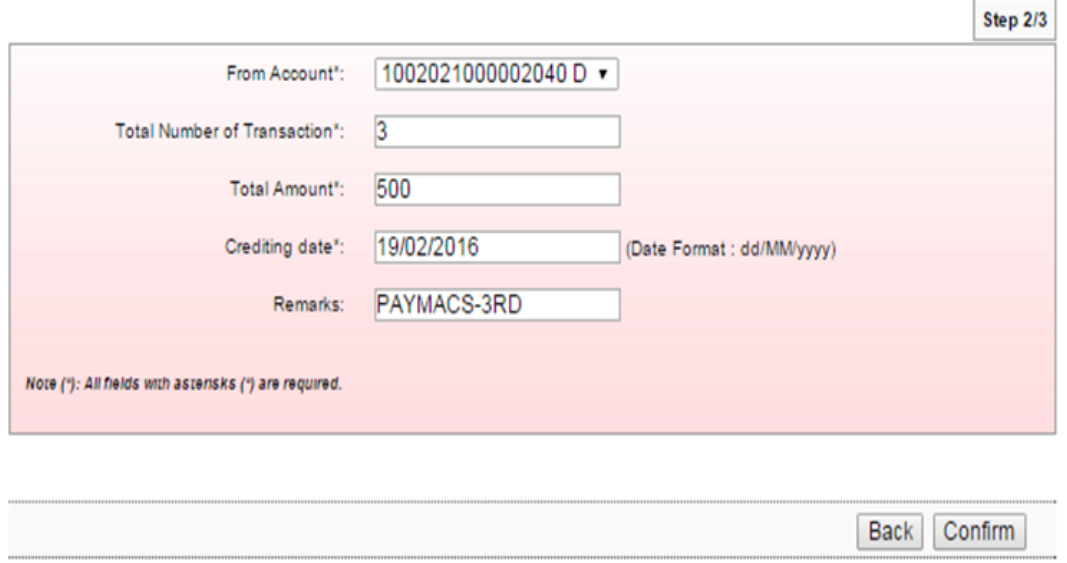

5. The system shows transaction is "Pending Approval" at step 3/3. Click "Print Receipt" to print transaction receipt or click "Upload Another File" to do another file upload.

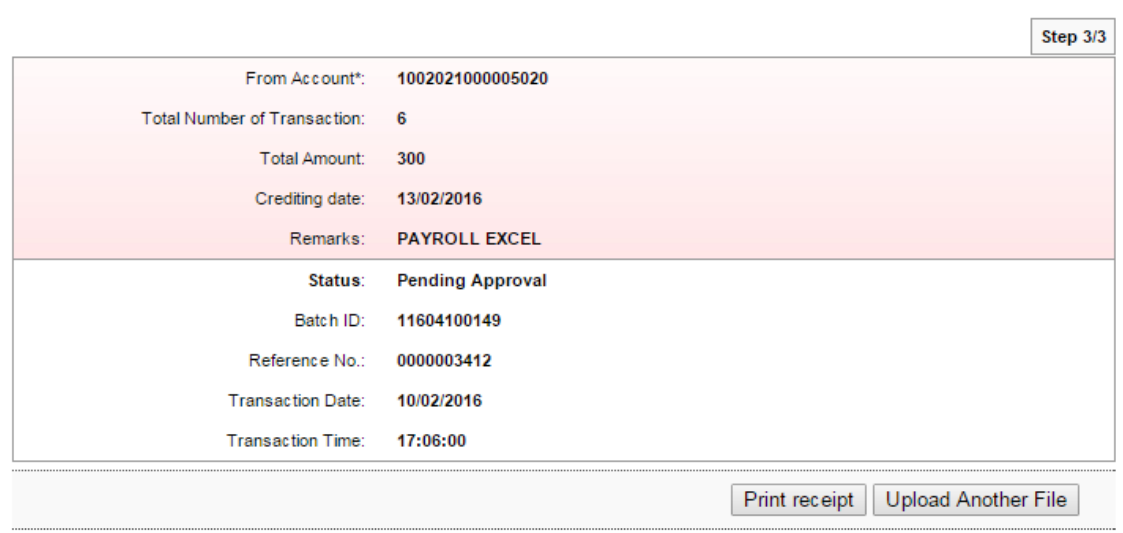

1. Login to AGRONetBIZ website as below.

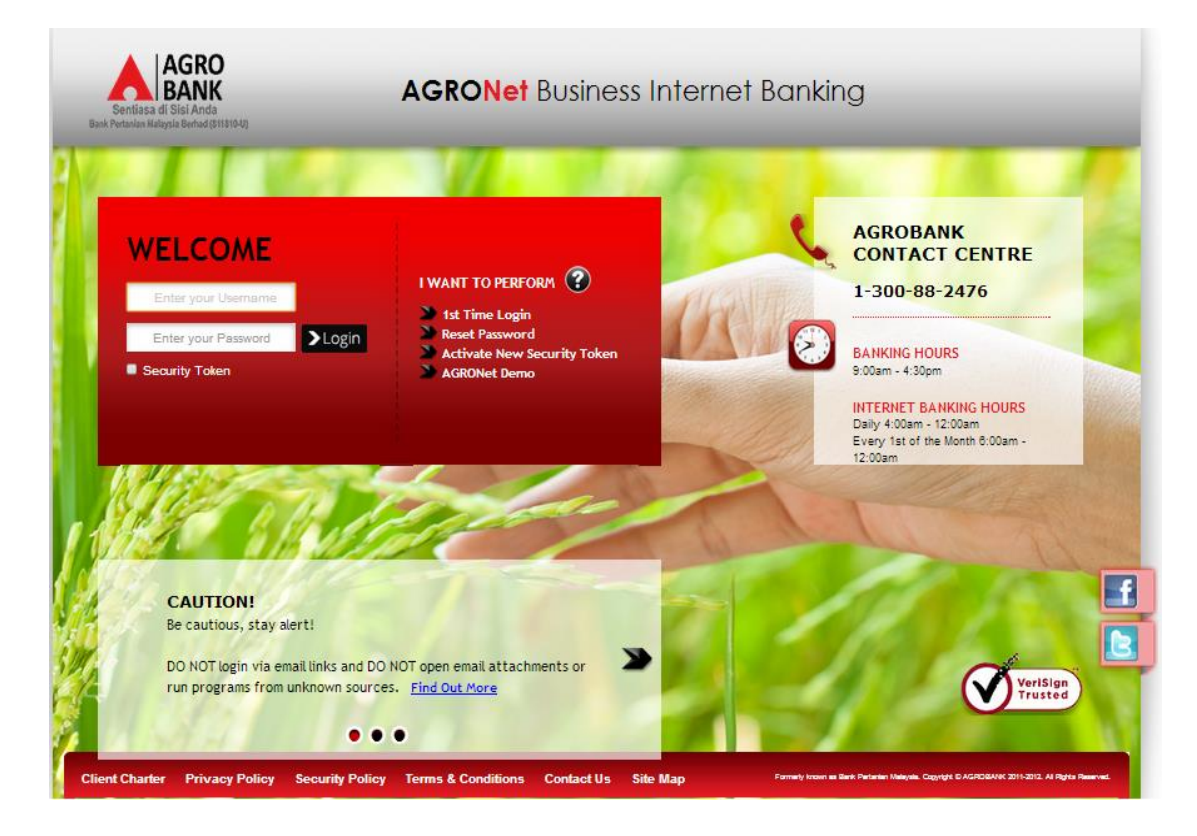

# 2. Click "Authorization" and select related transaction to Approve as below.

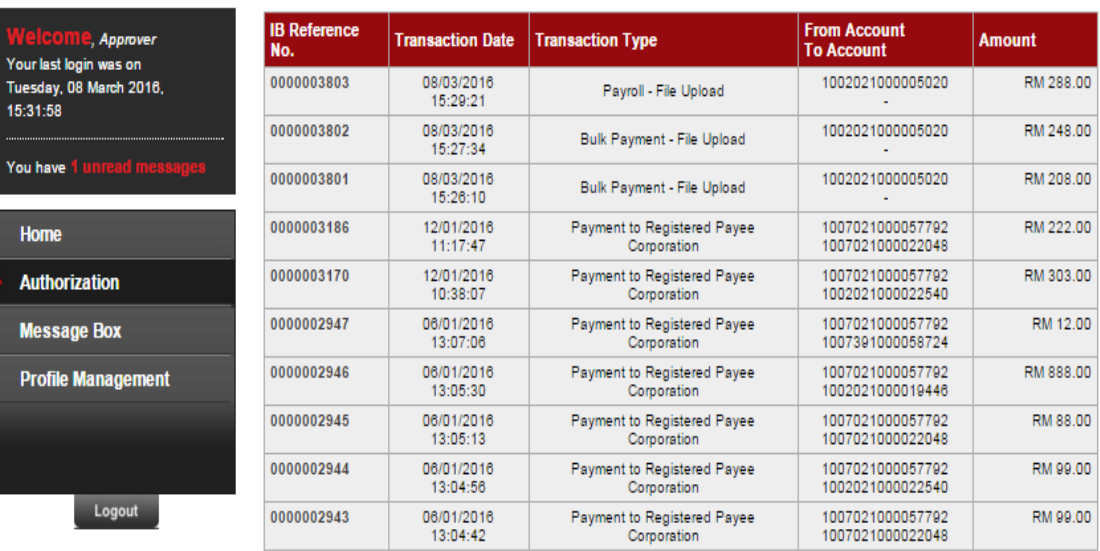

3. Choose "Approve", key in Security Token PIN and click "Confirm" as below.

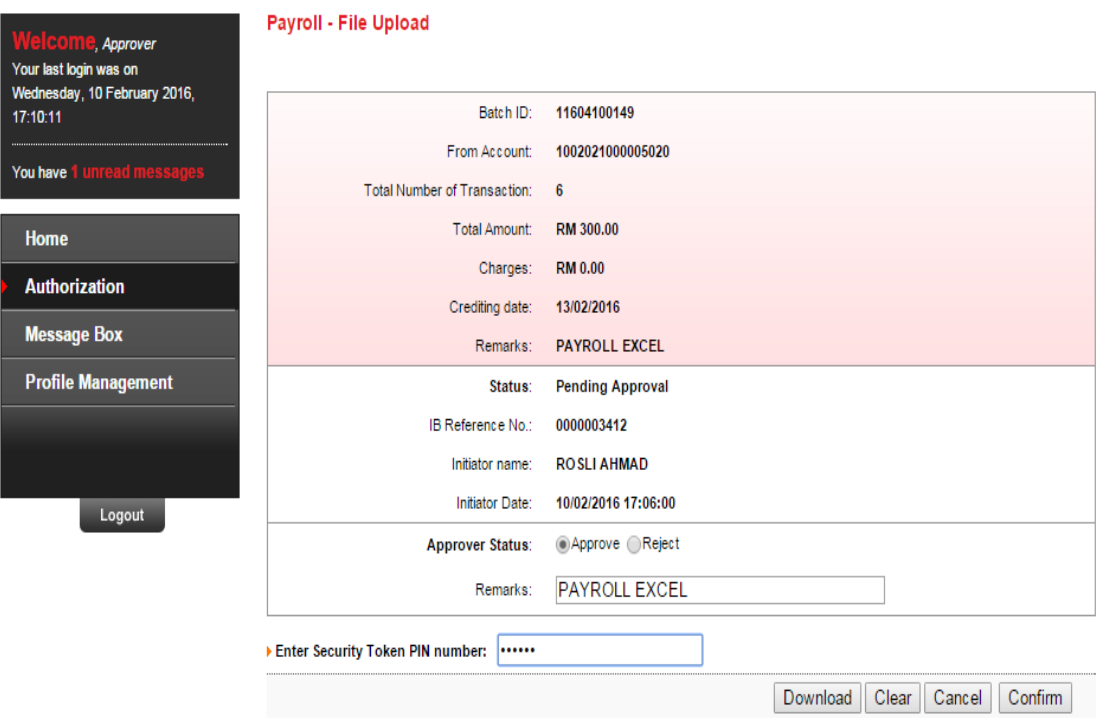

4. The system shows transaction is "Accepted" as below.

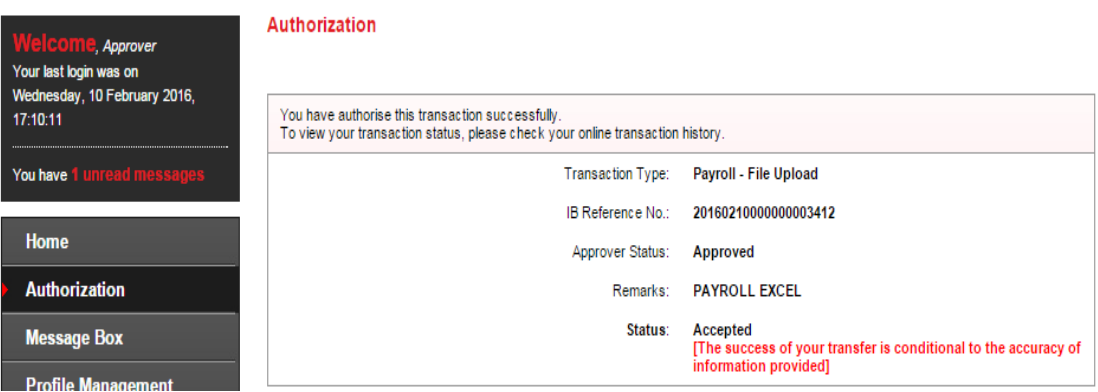

# **15.4 Payroll History**

- 1. Click "Payroll" and choose "Payroll History".
- 2. After did transaction for Payroll, status of the transaction displays at Payroll History as below. i) Single User

## **Payroll History**

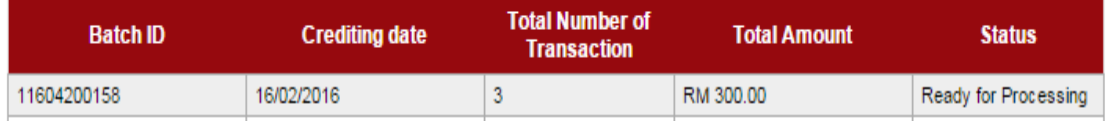

# ii) Multiple User – transaction is pending approval

## **Payroll History**

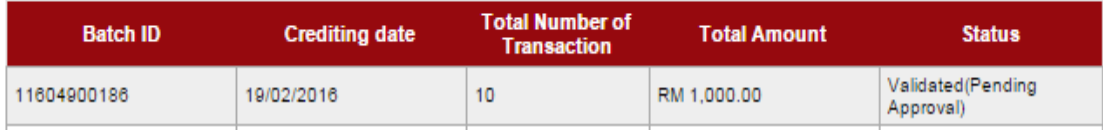

## iii) Multiple User – transaction has been approved

# **Payroll History**

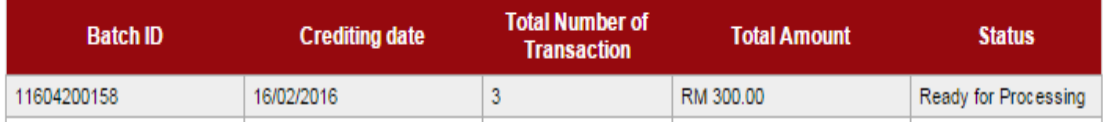

## **15.5 Failed Payroll Transaction Record**

- 1. Click "Payroll" and choose "Failed Payroll Transaction Record".
- 2. Failed Payroll Transaction Record displays failed Payroll transaction only. Click "Download" to download details of failed Payroll transaction as below.

## **Failed Payroll Transaction Record**

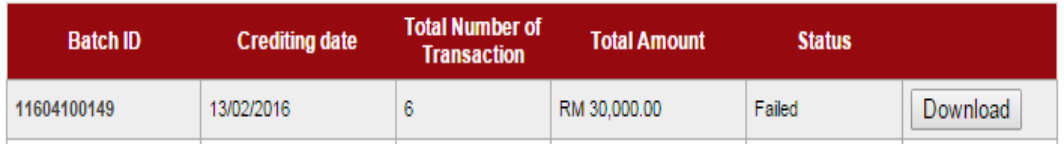

- 3. A text file (contain details of failed Payroll transaction) will download to computer.
- 4. Click the text file at your computer to view.